Fortech S.r.l Via Rigoletto,4 47922 Rimini (RN) Italia P. IVA 03618500403 T. +39 0541 364611

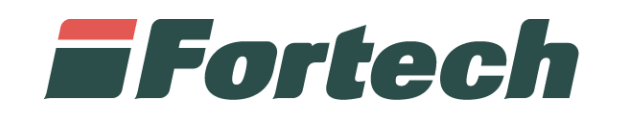

# **Piattaforma Cards 2.0** Manuale di utilizzo del portale Carta Veicolo/Carta Autista

fortech.it info@fortech.it

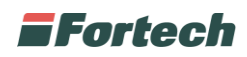

## **SOMMARIO**

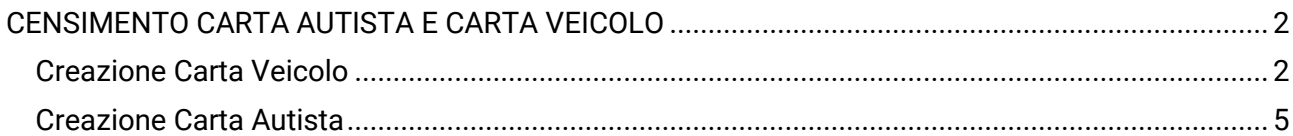

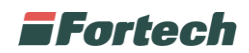

## <span id="page-2-0"></span>**CENSIMENTO CARTA AUTISTA E CARTA VEICOLO**

- Carta Veicolo: è un dispositivo di pagamento utilizzato per un unico veicolo con più autisti;
- Carta Autista: è un dispositivo di pagamento utilizzato per un unico autista con più veicoli.

Dal menu Fine Mese cliccare su Primo piano per aprire la pagina riepilogativa dei clienti fine mese, dalla quale verrà creata la Carta Autista o Carta Veicolo.

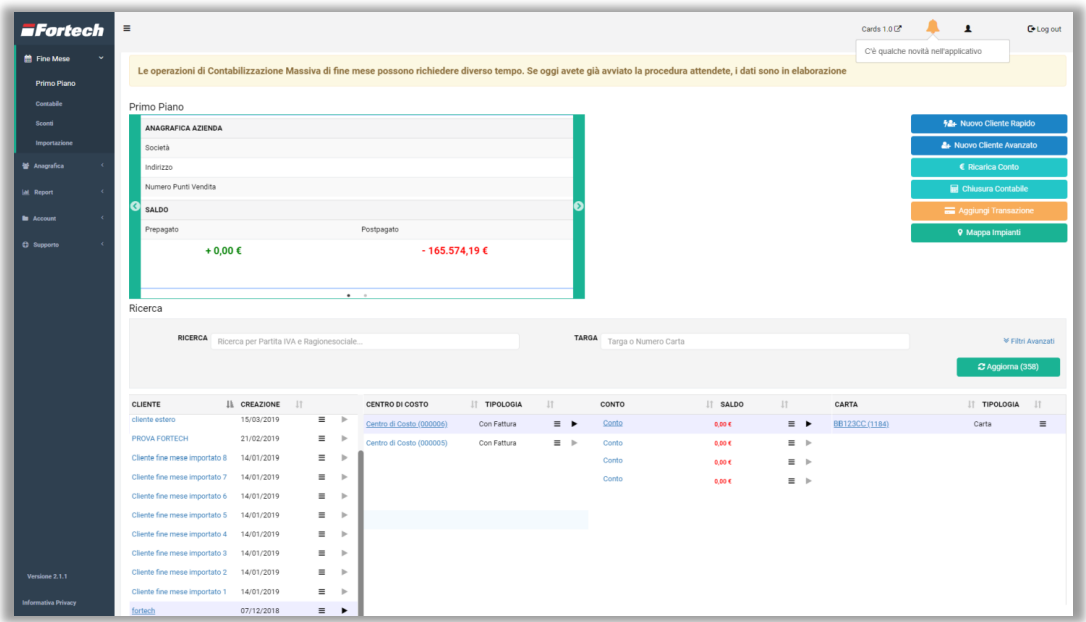

#### <span id="page-2-1"></span>**Creazione Carta Veicolo**

Selezionare la Tipologia Carta: Carta Veicolo

Indicare il numero della carta fisica ed il numero targa del veicolo.

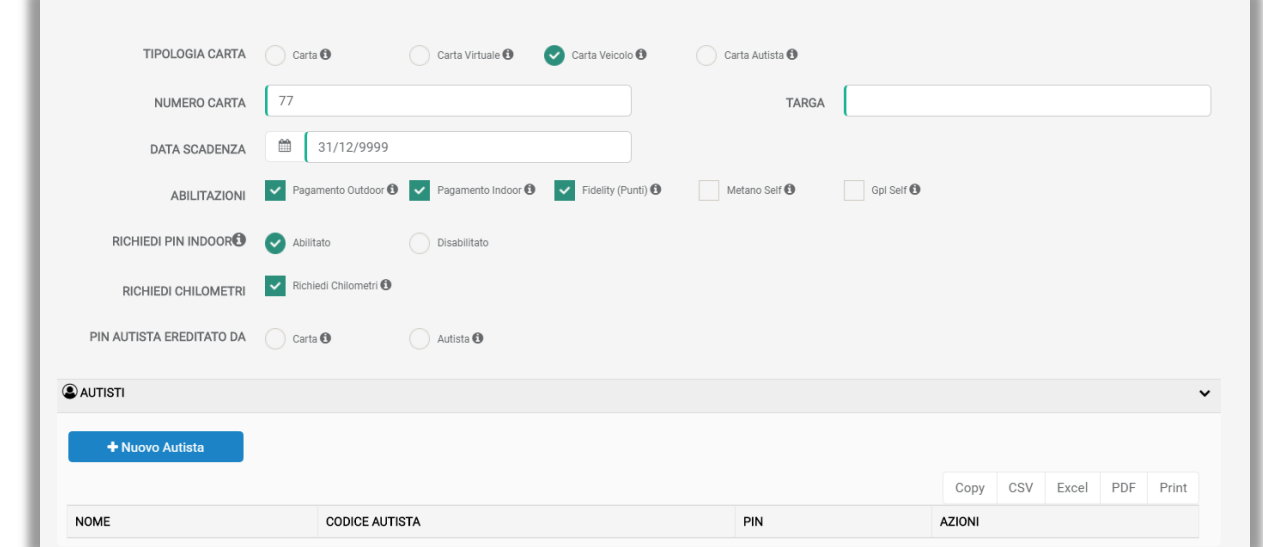

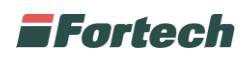

Compilare i dati richiesti e selezionare la modalità di creazione PIN: Carta o Autista.

- Pin ereditato da Carta: significa che verrà utilizzato un unico PIN uguale per tutti gli autisti;

- Pin ereditato da Autista: significa che ogni autista avrà un suo PIN.

A questo punto è necessario creare l'autista da associare alla carta cliccando sul pulsante blu "Nuovo Autista".

#### + Nuovo Autista

Indicare il Nome Autista oppure se è stato già creato precedentemente per un'altra carta, basta selezionare il nome dalla tendina.

Il Codice Autista viene generato automaticamente dal sistema.

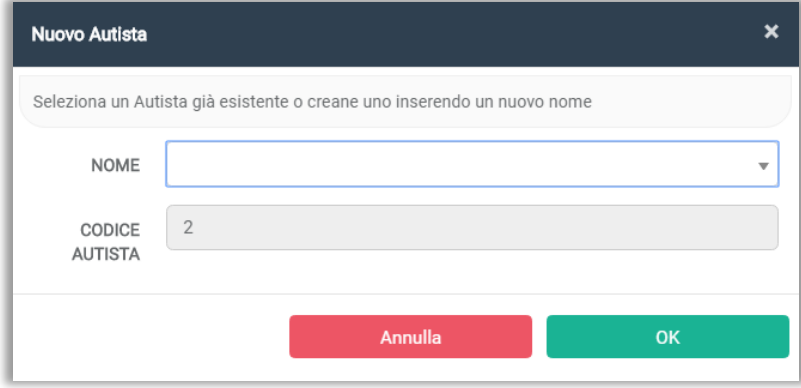

NB: L'Autista verrà creato al salvataggio. Prima di confermare la creazione è necessario memorizzare il Pin.

Una volta creati gli autisti, cliccare su "Successivo".

 $\sim$ 

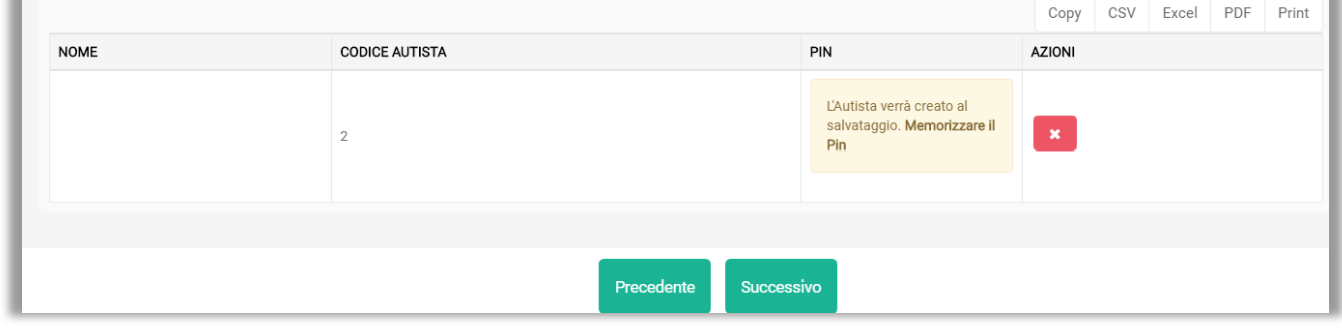

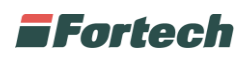

Memorizzare il Pin e cliccare su "Termina" per concludere.

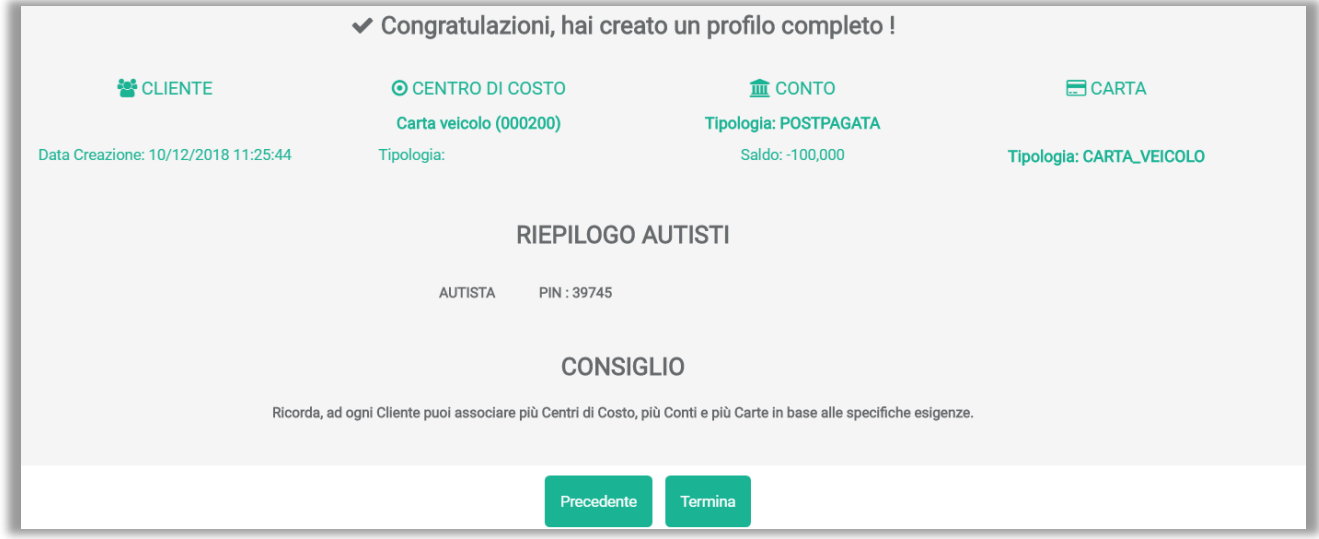

A questo punto cliccando sulla carta appena creata è possibile scaricare l'elenco di tutti gli autisti con i relativi codici da consegnare al cliente.

L'elenco è scaricabile nei seguenti formati: Copy; CSV; Excel; PDF e Print. Cliccando su una delle seguenti icone verrà generato l'elenco stampabile.

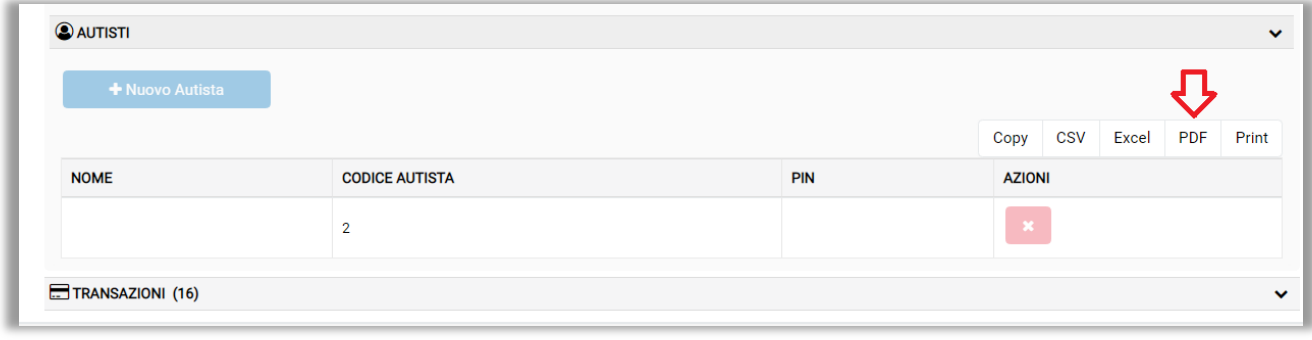

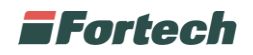

### <span id="page-5-0"></span>**Creazione Carta Autista**

Selezionare la Tipologia Carta: Carta Autista

Indicare il numero della carta fisica e compilare il campo Targa come da immagine sottostante.

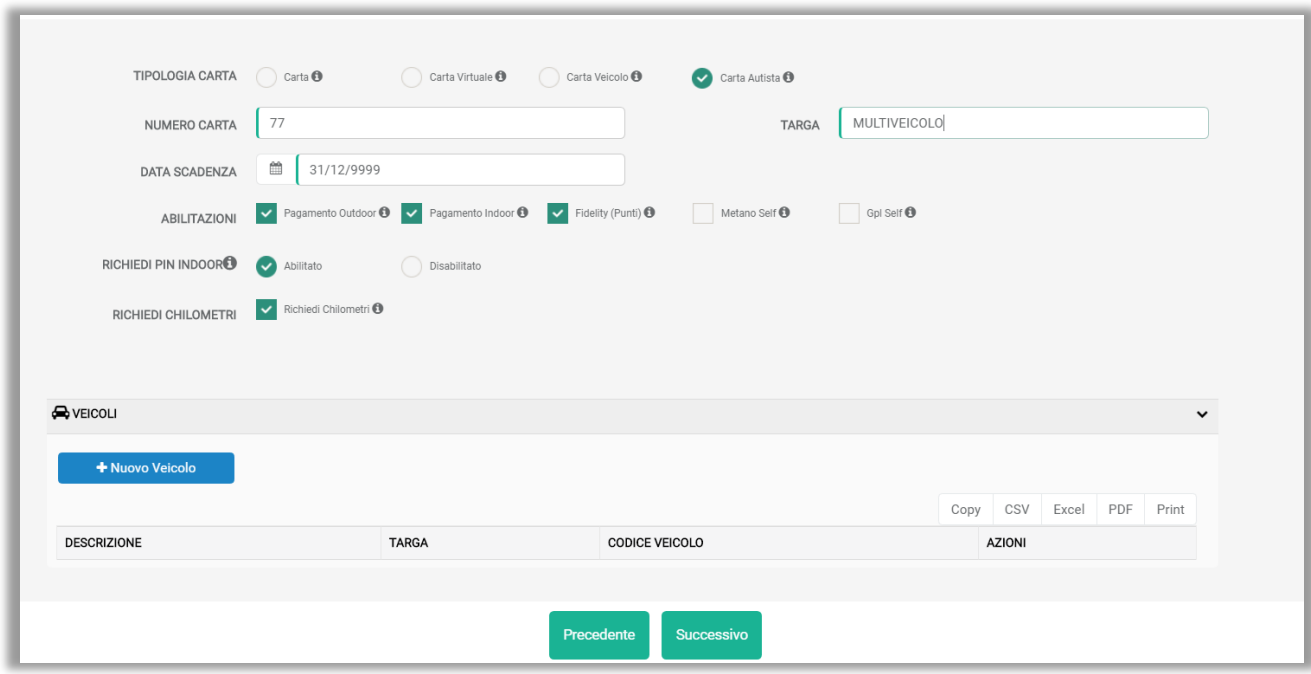

Compilare i dati richiesti e creare il Nuovo Veicolo da associare alla carta cliccando sul pulsante blu "Nuovo Veicolo".

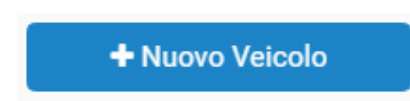

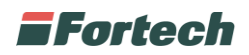

Inserire una Descrizione del Veicolo e Targa.

Il Codice Veicolo viene generato automaticamente dal sistema.

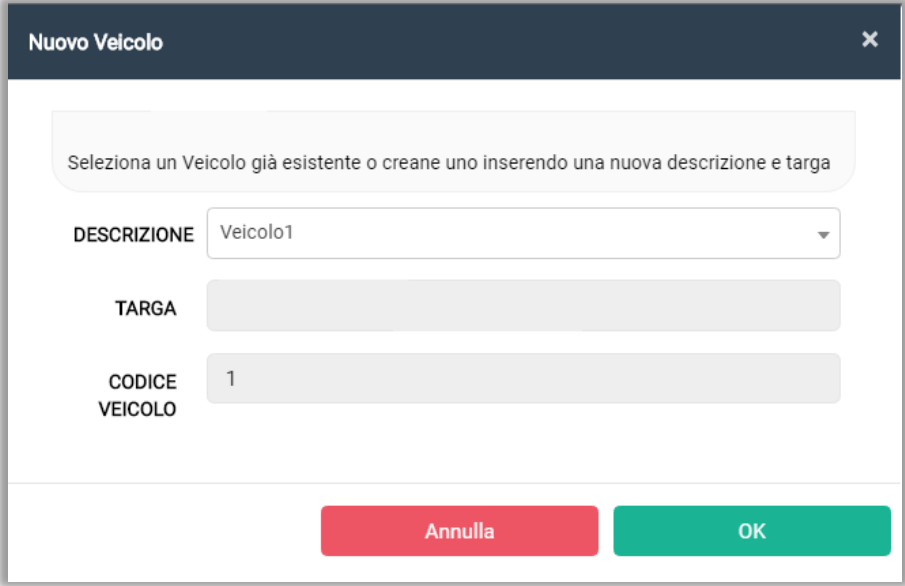

Una volta creati i Veicoli, cliccare su Successivo.

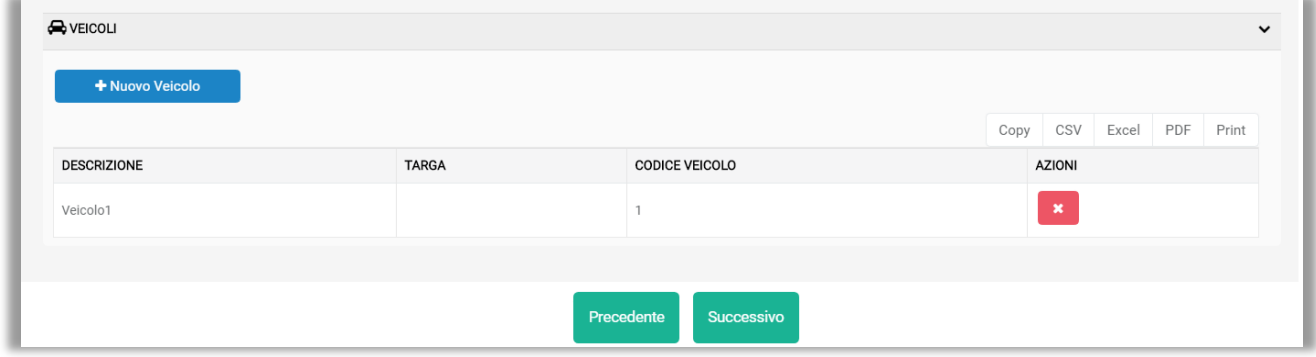

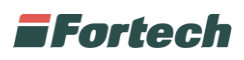

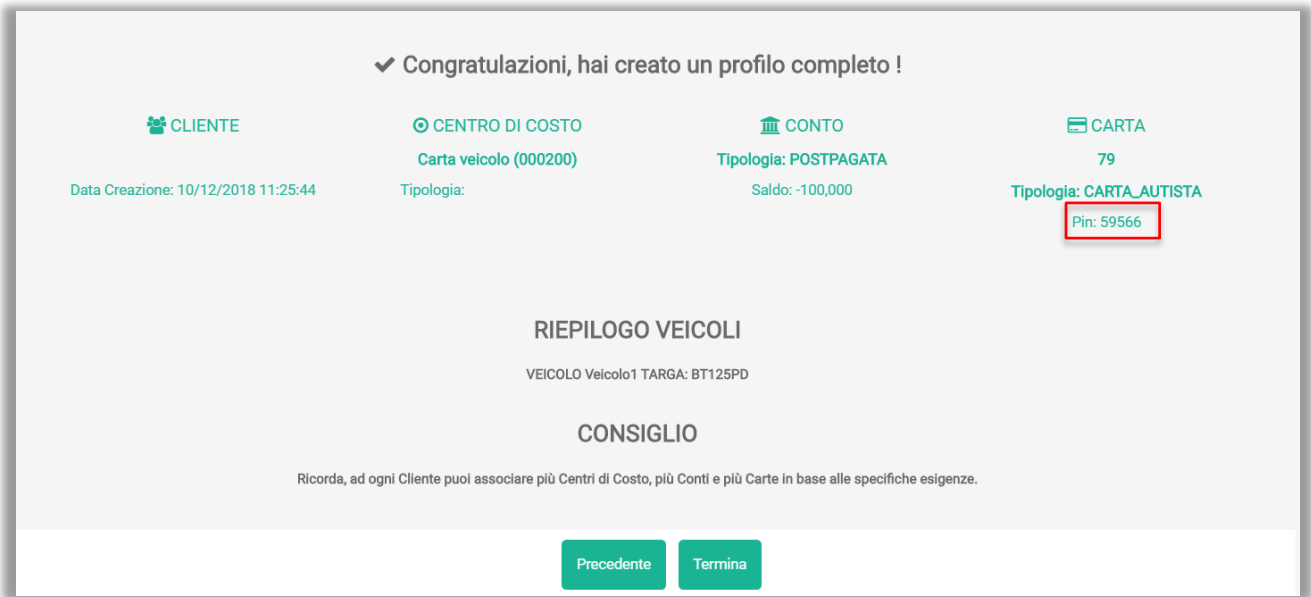

Memorizzare il Pin della carta e cliccare su "Termina" per concludere l'operazione.

A questo punto cliccando sulla carta appena creata è possibile scaricare l'elenco di tutti i veicoli con i relativi codici da consegnare al cliente.

L'elenco è scaricabile nei seguenti formati: Copy; CSV; Excel; PDF e Print. Cliccando su una delle seguenti icone verrà generato l'elenco stampabile.

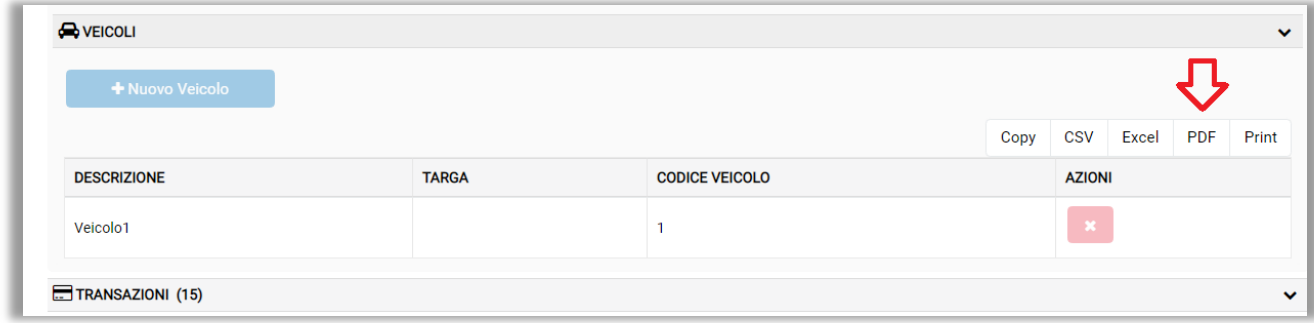